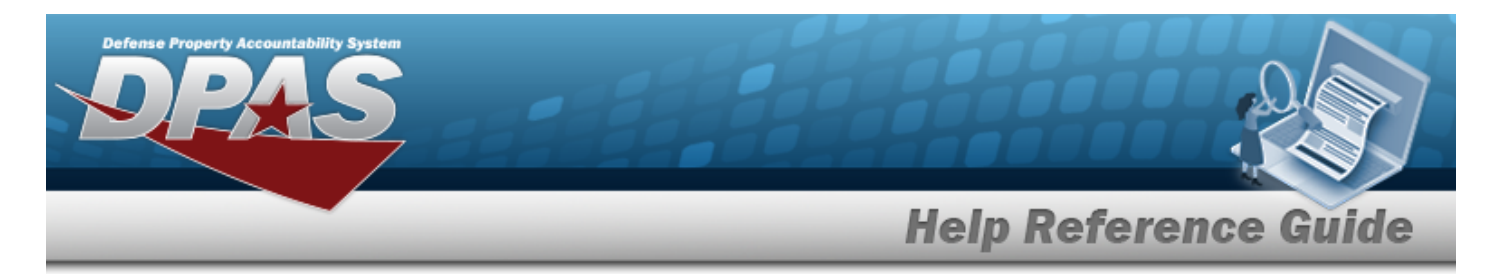

# **Browse for a Location Real Property Unique Identifier (RPUID)**

## **Overview**

The Location RPUID Browse pop-up window allows searching for a Real Property's unique identifier associated with a Location.

# **Navigation**

DPAS PA Module > *VARIOUS PROCEDURAL STEPS* > > Location RPUID Browse pop-up window

## **Procedures**

#### **Browse for a Real Property Unique Identification**

*One or more of the Search Criteria fields can be entered to isolate the results. By default, all results are displayed. Selecting at any point of this procedure returns all fields to the default "All" setting.* 

Cancel *Selecting at any point of this procedure removes all revisions and closes the page. Bold numbered steps are required.*

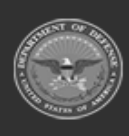

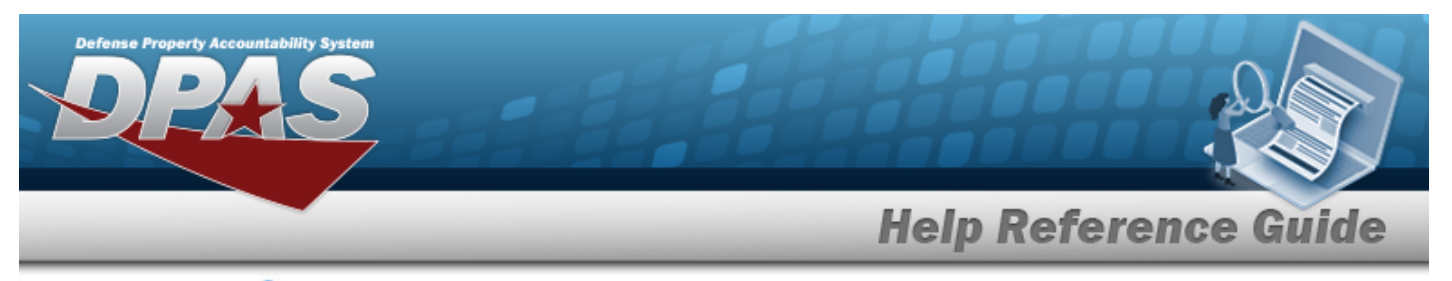

1. Select . *The Location RPUID Browse pop-up window appears*.

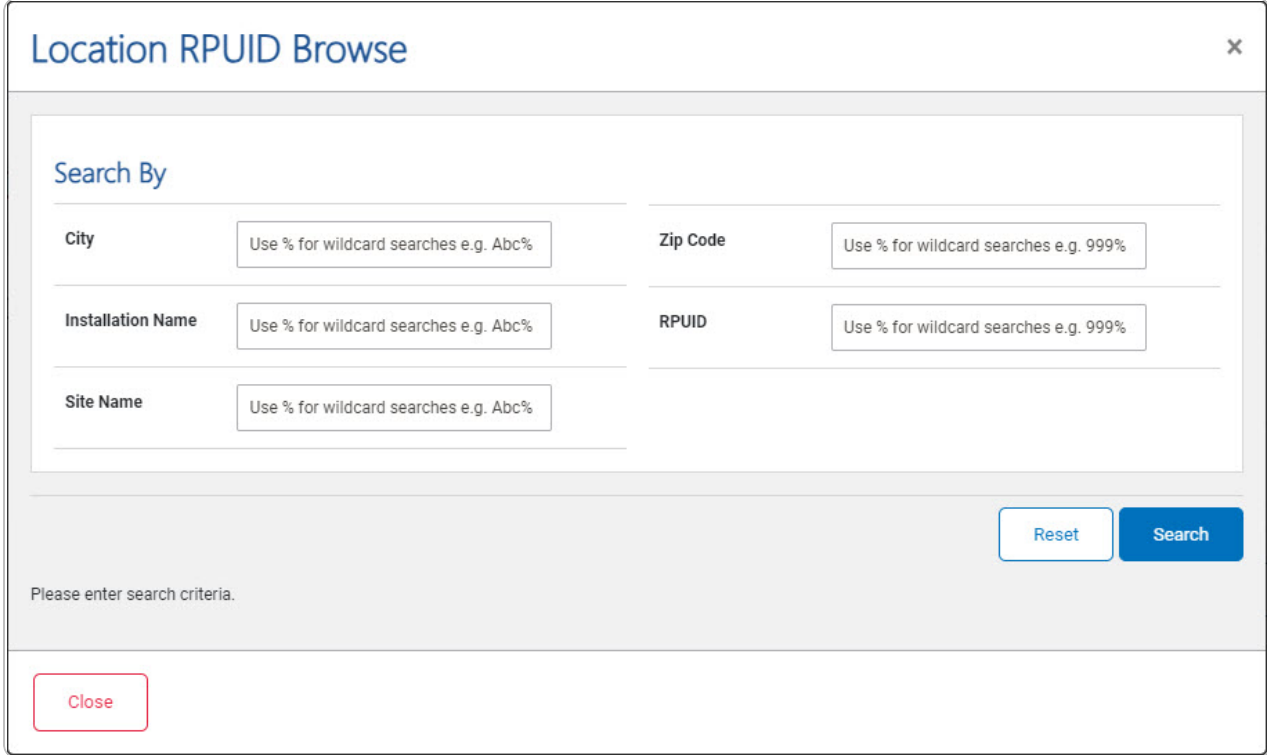

- <sup>l</sup> Enter the City in the field provided. *This is a 22 alphanumeric character field.*
- <sup>l</sup> Enter the Installation Name in the field provided. *This is a 100 alphanumeric character field.*
- <sup>l</sup> Enter the Site Name in the field provided. *This is a 20 alphanumeric character field.*
- <sup>l</sup> Enter the ZIP Code in the field provided. *This is a 10 alphanumeric character field.*
- <sup>l</sup> Enter the RPUID in the field provided. *This is an 18 alphanumeric character field.*
- 2. Select to begin the query. *Results display in the Location RPUID Grid below.*

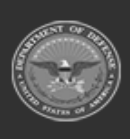

DPAS Helpdesk

1-844-843-3727

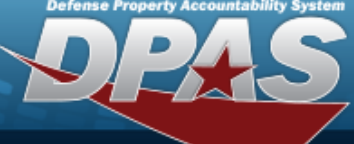

**Help Reference Guide** 

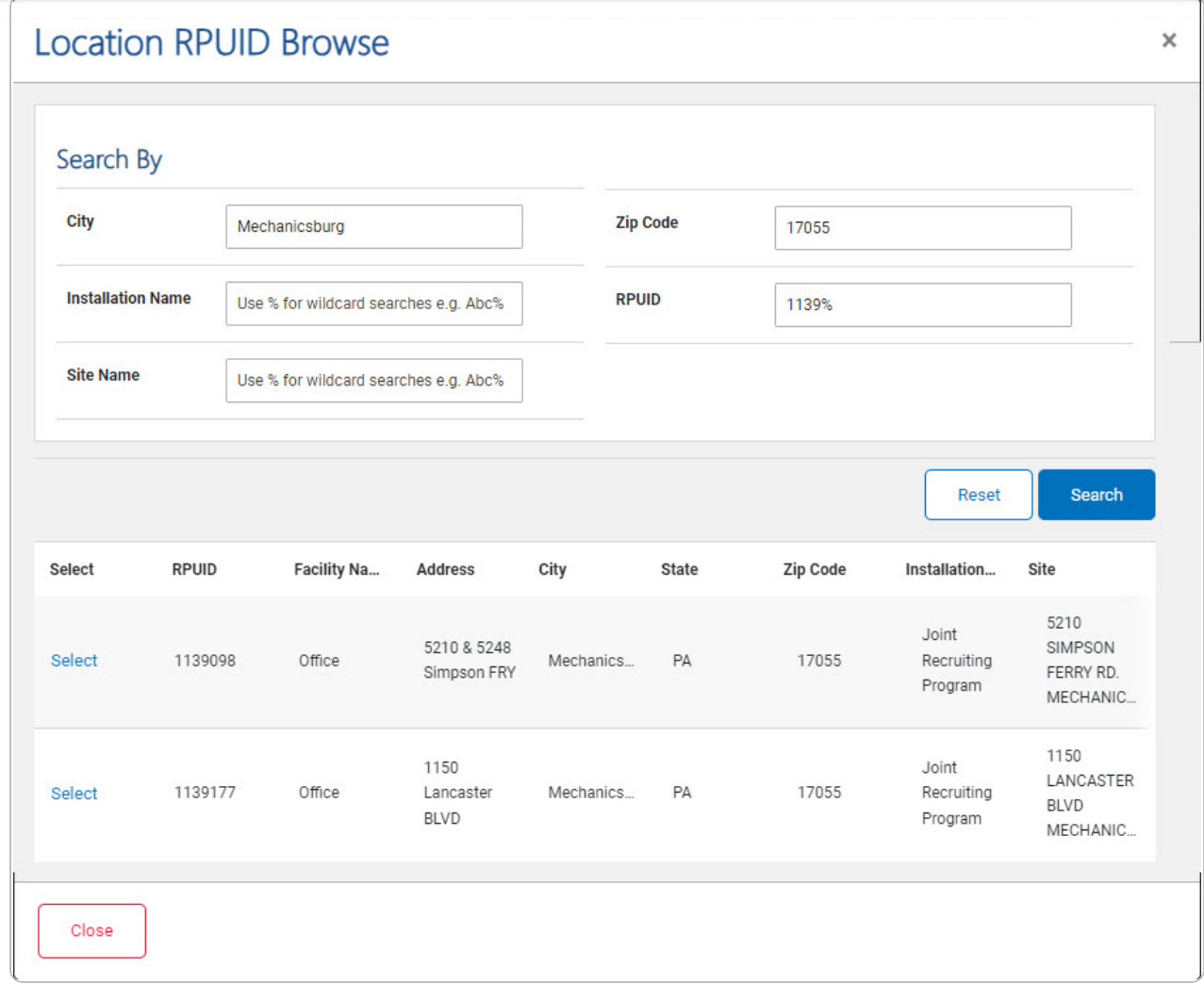

3. Choose the Select [hyperlink](Hyperlink.htm) next to the desired RPUID. *The pop-up window closes and the selected Location RPUID appears in the previous screen.*

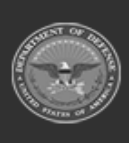